# VERBAND SCHWEIZER BIM<br>SOFTWARE LIEFERANTEN

## **WORKFLOW SHEETS**

Version: 1.0/2022

**BUILDINGPOINT - BUILDINGSMART USE CASE MODELLBASIERTE BEWEHRUNG VERLEGEN**

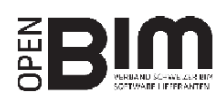

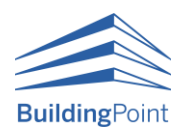

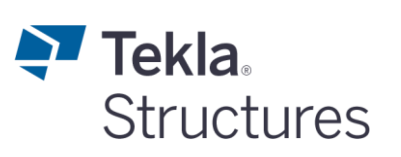

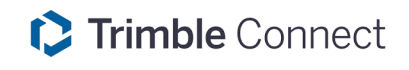

### Inhaltsverzeichnis

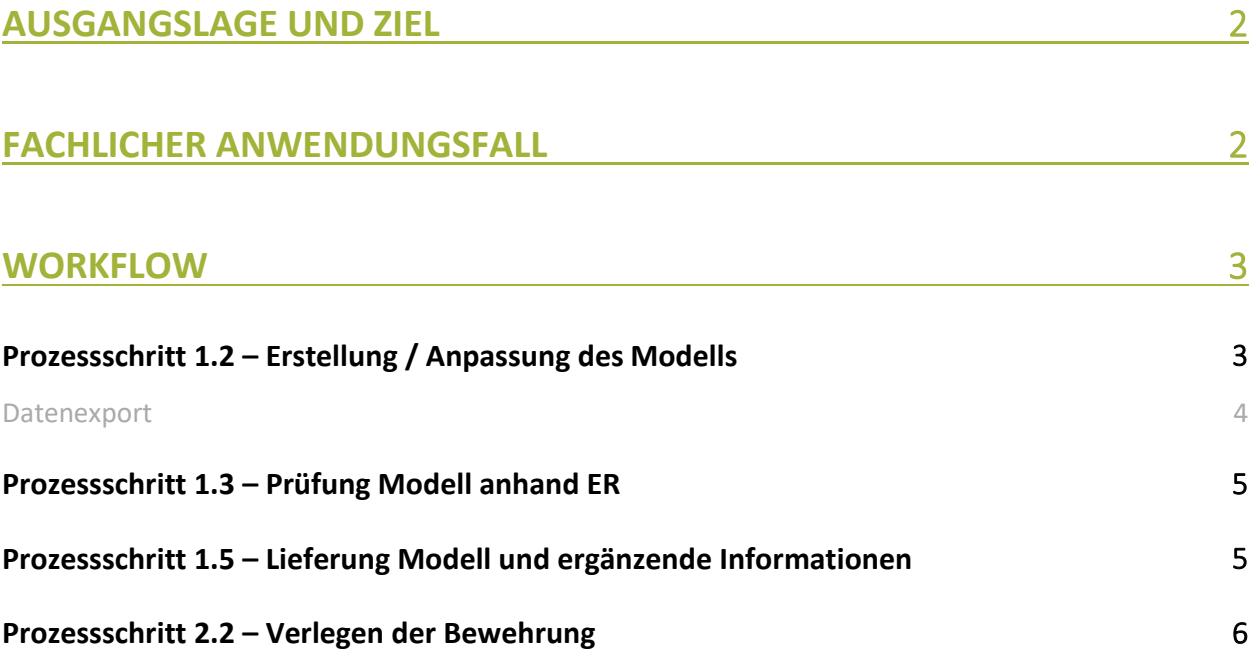

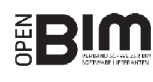

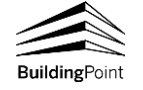

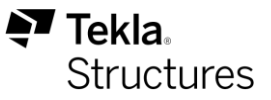

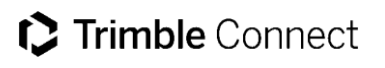

#### <span id="page-2-0"></span>**Ausgangslage und Ziel**

Modelle können heute bereits durchgängig von der Planung bis hin zur Baustelle genutzt werden. Die Building-Point Schweiz AG stellt hierfür führende Hard- und Softwarelösungen für die Schweizer Baubranche zur Verfügung, um dieses Potenzial zu erschliessen. So können parametrische Ausführungsmodelle mit **[Tekla Structures](https://buildingpoint.ch/loesungen/tekla/)** mit allen Details wie Etappierung, Einlagen, Bewehrung usw. erstellt und über offene Standards, z.B. IFC, weitergegeben werden. Mit **[Trimble Connect](https://buildingpoint.ch/loesungen/trimble-connect/)** als zentrale Plattform für die Zusammenarbeit (CDE) können diese Modelle auch auf der Baustelle genutzt werden. Alle Projektdaten sind dadurch jederzeit aktuell verfügbar und können bei Bedarf auch offline genutzt werden. Dadurch können auf der Baustelle Informationen aus dem Modell gelesen werden, die Modelle direkt auf den Tablets für Totalstationen zur Geometrieübertragung genutzt werden oder wie in diesem Workflowsheet zur Verlegung der Bewehrung genutzt werden.

Dieses Workflowsheet zeigt Ihnen auf, wie Sie parametrische Ausführungsmodelle in Tekla so erstellen, dass diese den Anforderungen gemäss dem von buildingSMART definierten Use Case «**[Modellbasierte Bewehrung verlegen](https://ucm.buildingsmart.org/use-case-details/2275/de)**» entsprechen. Anschliessend wird aufgezeigt, wie die Modelle in Trimble Connect auf der Baustelle verwendet werden können. Damit wird der Informationsfluss vom Modellersteller bis zum Ausführenden sichergestellt und zeigt, wie Sie effizient ausführbare Modelle für die Baustelle bereitstellen.

#### <span id="page-2-1"></span>**Fachlicher Anwendungsfall**

Fachlich ist dieser Use Case über das buildingSMART Use Case Management definiert: «**[Modellbasierte Beweh](https://ucm.buildingsmart.org/use-case-details/2275/de)[rung verlegen](https://ucm.buildingsmart.org/use-case-details/2275/de)**». Fachliche Ausführungen, Prozessbeschreibungen, Beispieldokumente und Beispiele werden dort zur Verfügung gestellt und aktualisiert.

Dieses Workflowsheet fokussiert sich daher auf den technischen Aspekt, um diesen Use Case durch den Einsatz von Tekla Structures und Trimble Connect bestmöglich zu unterstützen. Konkret wird hier beschrieben, wie IFC-Modelle aus Tekla Structures generiert werden, welche die Grundanforderungen des er\_1 erfüllen, aber auch wie Modelle auf Trimble Connect genutzt werden können, um die Bewehrung ab Modell zu verlegen.

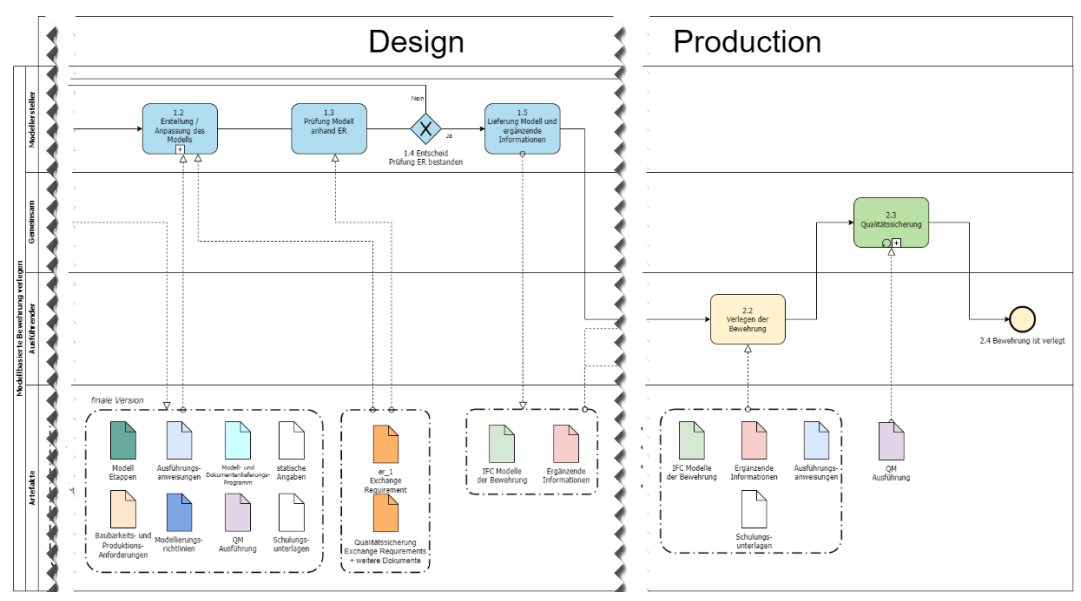

Grundstein für eine erfolgreiche BIM-Koordination ist der Projektreferenzpunkt (Siehe SIA D0270, S. 78ff, bzw. gemäss BAP). Sinnvollerweise wird vor der eigentlichen Koordination ein gemeinsamer Projektreferenzpunkt definiert, welcher alle Projektbeteiligte einhalten. So kann die durchgängige Modellkoordination wie auch der georeferenzierte Export sichergestellt werden.

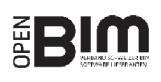

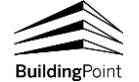

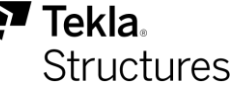

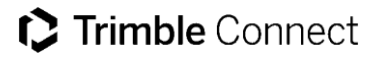

#### <span id="page-3-0"></span>**Workflow**

Tekla Structures und insbesondere die Schweizer Umgebung sind bereits standardmässig für baustellenorientierte Anwendungen vorbereitet. Dieser Anwendungsfall hat daher keine speziellen Modellierungsrichtlinien, jedoch einige Empfehlungen und Hinweise für Tekla Structures-Anwender.

Für das beste Ergebnis wird Tekla Structures ab Version 2022 sowie die zusätzlich für den buildingSMART Use Case bereitgestellten Voreinstellungen empfohlen. Sie finden diese auf dem Warehouse «**[Modellbasiert Bewehrung](https://warehouse.tekla.com/#/catalog/details/ddeaa5b7-3f06-4963-9a3e-9571cec1b6f1)  [verlegen](https://warehouse.tekla.com/#/catalog/details/ddeaa5b7-3f06-4963-9a3e-9571cec1b6f1)**». Falls nicht ohnehin bereits im Einsatz, empfehlen wir Ihnen ausserdem folgende Erweiterungen:

- **[Multi-BIM Publisher](https://warehouse.tekla.com/#/catalog/details/6314788d-6a4d-4e9f-adb9-9893dd6f1f34)**: Erzeugt die benötigten IFC-Dateien gemäss den Anforderungen auf Knopfdruck.
- **[Totale Anzahl pro Position](https://warehouse.tekla.com/#/catalog/details/e0d05391-241a-40cc-8c5f-01249b45a455)**: Fügt weitere Attribute automatisiert an Bewehrungen an.

#### <span id="page-3-1"></span>**Prozessschritt 1.2 – Erstellung / Anpassung des Modells**

Das parametrische Ausführungsmodell von Tekla Structures besitzt von Grund auf die passende Struktur, um Use Case kompatible Modelle zu generieren. Mit den oben genannten Voreinstellungen werden unter anderem die Vorlagen für Bewehrungsstabsätze angepasst. Dadurch werden Positionsnummern oder Namen direkt gemäss den Anforderungen des buildingSMART Use Cases vergeben. Je nach den projektbezogenen Definitionen sollten Sie überprüfen, ob folgende Informationen den Projektrichtlinien entsprechen:

- Name
- IFC-Untertyp (Predefined Type). **[Dieser Artikel](https://support.tekla.com/de/article/ifc4-predefinedtypes-explanation)** gibt Ihnen weitere Hilfestellung dazu.
- Rebar-/MeshLabeling: Das Schema kann gemäss **[diesen Angaben](https://warehouse.tekla.com/#/catalog/details/1db3e901-13b9-44cf-bcf7-4a3d71fbaca2)** projektspezifisch angepasst werden.
- Positionsnummern, Listennummern usw.: Projektbezogene Anpassungen können gemäss den Angaben im Kapitel «**[Tekla Structures 2022/Attribute](https://support.tekla.com/de/article/switzerland-environment-schweizer-eisenliste)**» vorgenommen werden.
- Betonagenummern auf Betonierteilen: Gemäss dem projektbezogenen Schema (Z.B: ET\_01UG\_W07)

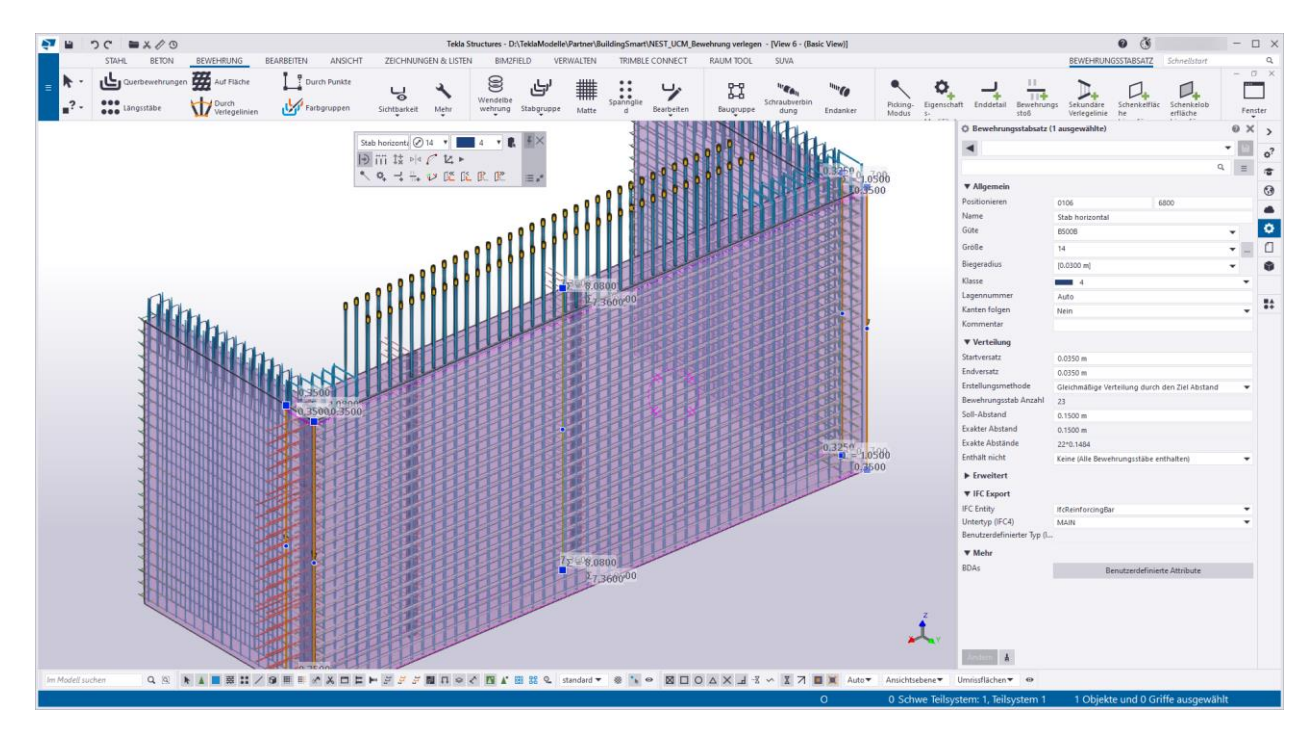

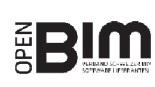

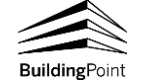

Bei der Strukturierung sollten Sie darauf achten, dass die Einlagen sowie Bewehrungen den entsprechenden Betonierabschnitten zugewiesen sind. Mit «Betoniereinheiten erstellen» im Menüpunkt «Beton» können Sie diese Elemente den Betoniereinheiten automatisch zuweisen und dies bei Bedarf anpassen. Sie können kontrollieren, ob alle Elemente wie gewünscht zugewiesen sind, indem Sie die Betoniereinheiten selektieren und die zugewiesenen Elemente visuell (über «Nur Auswahl anzeigen») oder informativ (über «Rechtsklick/Info») prüfen:

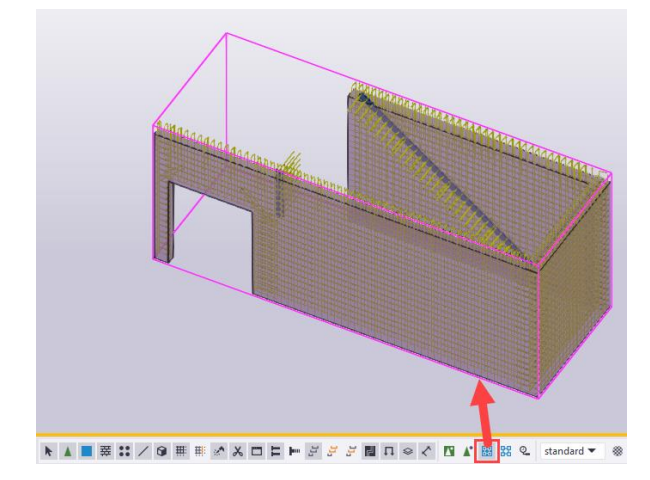

#### <span id="page-4-0"></span>**Datenexport**

Für den IFC-Export der Modelle wird die IFC-Version 4 verlangt. Tekla Structures hat als erste Modellierungssoftware fürs Tragwerk die IFC4 Zertifizierung des Reference Views erhalten (siehe: **[Liste zertifizierter Software](https://www.buildingsmart.org/compliance/software-certification/certified-software/)**). Nutzen Sie die vorhandenen Einstellungen «CHUCM\_Beton», «CHUCM\_Einlagen» sowie «CHUCM\_Bewehrung», um die passende Voreinstellung für den jeweiligen IFC-Export zu erhalten.

Der Multi-BIM Publisher sorgt dafür, dass Sie alle benötigten IFC-Dateien der Etappen auf Knopfdruck generieren können. Erklärungen zur Benutzung des Multi-BIM Publisher finden Sie in diesem **[Artikel](https://support.tekla.com/de/help/tekla-structures/not-version-specific/bpc_multibimexporter)**. Falls Sie projektbezogene Abweichungen benötigen, können Sie diese über entsprechende Filter ergänzen, um den automatischen Export gemäss den spezifischen Anforderungen umzusetzen.

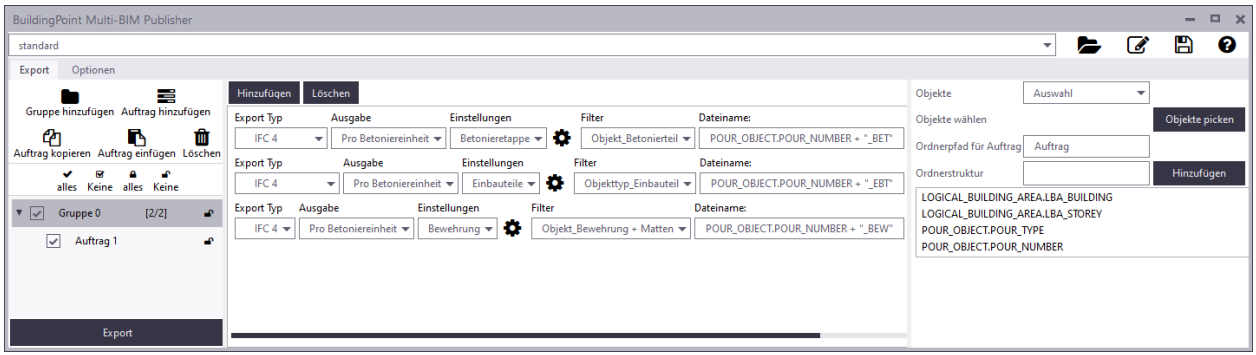

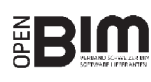

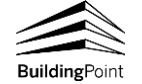

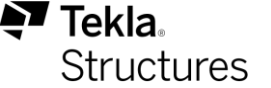

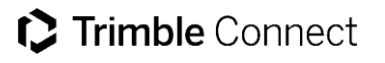

#### <span id="page-5-0"></span>**Prozessschritt 1.3 – Prüfung Modell anhand ER**

Die Anforderungen an die IFC-Objekte sind im buildingSMART Use Case unter «er\_1 Exchange Requirement» definiert. Sie können die Modelle in Tekla Structures, vor dem IFC-Export, sowie in Simplebim oder anderen im Use Case angegebenen Tools, nach dem IFC-Export auf diese Anforderungen überprüfen. Folgend wird die Überprüfung des Modells in Tekla Structures vertieft.

Die meisten Informationen werden in Tekla Structures automatisiert generiert. Um Gewissheit über den Informationsgehalt zu erhalten, können Sie mit der Objektdarstellung «CHUCM\_Check\_Modellbasiert Bewehrung verlegen» das Tekla Structures-Modell prüfen:

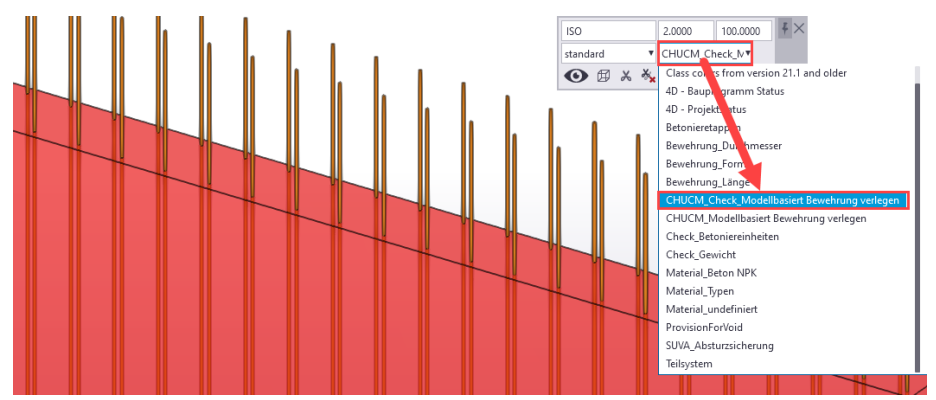

Objekte, welche in Ordnung sind, werden ausgeblendet, übrig bleiben nur jene, welche noch nicht korrekt sind. Mindestens folgende Prüfungen werden gemacht und in unterschiedlichen Farben dargestellt:

- Betonagenummern sind vergeben: Um auf projektspezifische Regeln zu prüfen, können Sie diesen Filter anpassen.
- Bewehrungspositionen sind aktuell: Prüft, ob alle Bewehrungen verpositioniert sind.
- Listennummer: Prüft, ob alle Bewehrungen eine Listennummer enthalten.
- Zuweisung zur Etappe: Prüft, ob alle Bewehrungen einer Etappe zugewiesen sind.

#### <span id="page-5-1"></span>**Prozessschritt 1.5 – Lieferung Modell und ergänzende Informationen**

Die durch den Multi-BIM Publisher exportierten Daten können direkt in der gewünschten Ordnerstruktur erstellt werden. In diesem Fall funktioniert die Datenübergabe nach Trimble Connect am einfachsten über «**[Trimble](https://web.connect.trimble.com/store)  [Connect Sync](https://web.connect.trimble.com/store)**»:

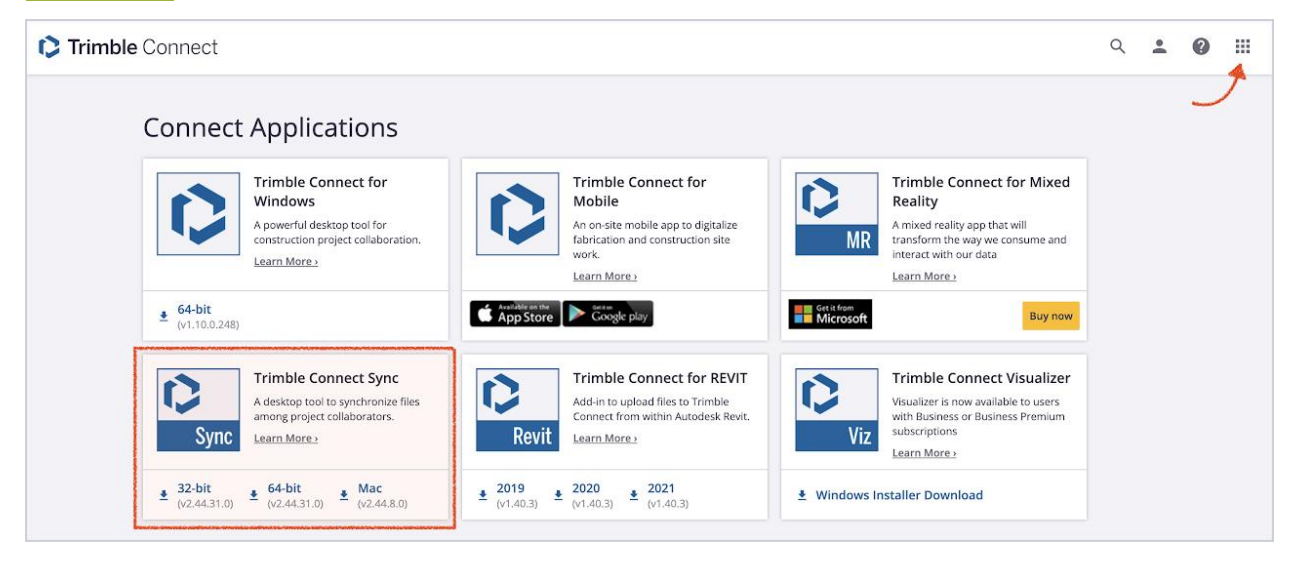

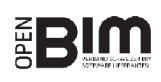

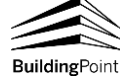

#### **C** Trimble Connect

Kopieren Sie die IFC-Modelle und Ordner in die synchronisierte Projektablage und wählen Sie «Sync». Sie sehen daraufhin eine Vorschau der zu synchronisierenden Dateien und können diese anpassen sowie bestätigen:

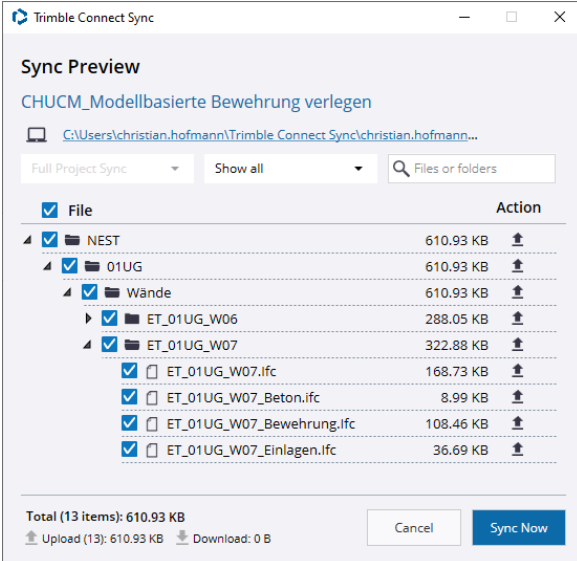

Anschliessend sind die Daten auf Trimble Connect verfügbar.

Hinweis: Es ist ausdrücklich empfohlen, Daten zu prüfen, bevor Sie diese der Baustelle zur Verfügung stellen. Nutzen Sie dazu die im Kapitel «Überprüfung auf er\_1» angegebenen Möglichkeiten, die optische Überprüfung in Trimble Connect selbst oder automatisierte Prüfungen der IFC-Modelle – Beispielsweise mit Simplebim.

#### <span id="page-6-0"></span>**Prozessschritt 2.2 – Verlegen der Bewehrung**

Dieser Abschnitt wird basierend auf Trimble Connect Web gezeigt, funktioniert aber nach dem gleichen Prinzip auch mit den Apps für Android, IOS oder Windows. Navigieren Sie zunächst in Ihrem Projekt zum Ablageort der Modelle. Die Ablagestruktur sollte zwischen dem Modellersteller und dem Ausführenden abgestimmt sein. Um mehrere Modelle gleichzeitig zu öffnen, können Sie den Haken links setzen und anschliessend «Im 3D-Viewer anzeigen» wählen:

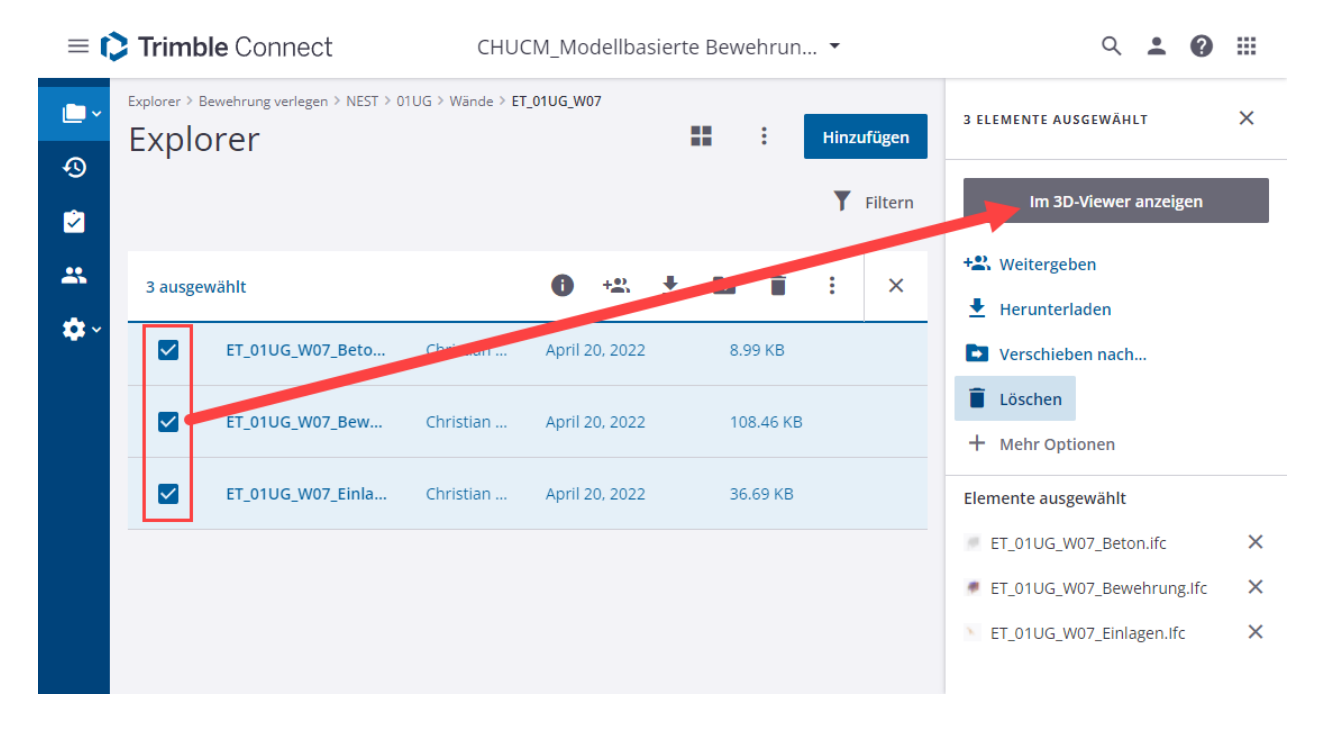

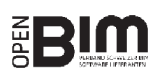

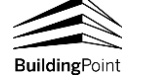

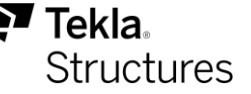

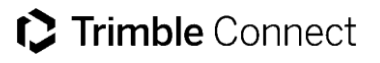

Über das Sichtbarkeitssymbol in der Liste der Modelle können Sie einzelne Modelle (z.B. Betongeometrie, Einlagen, …) ein- und ausblenden:

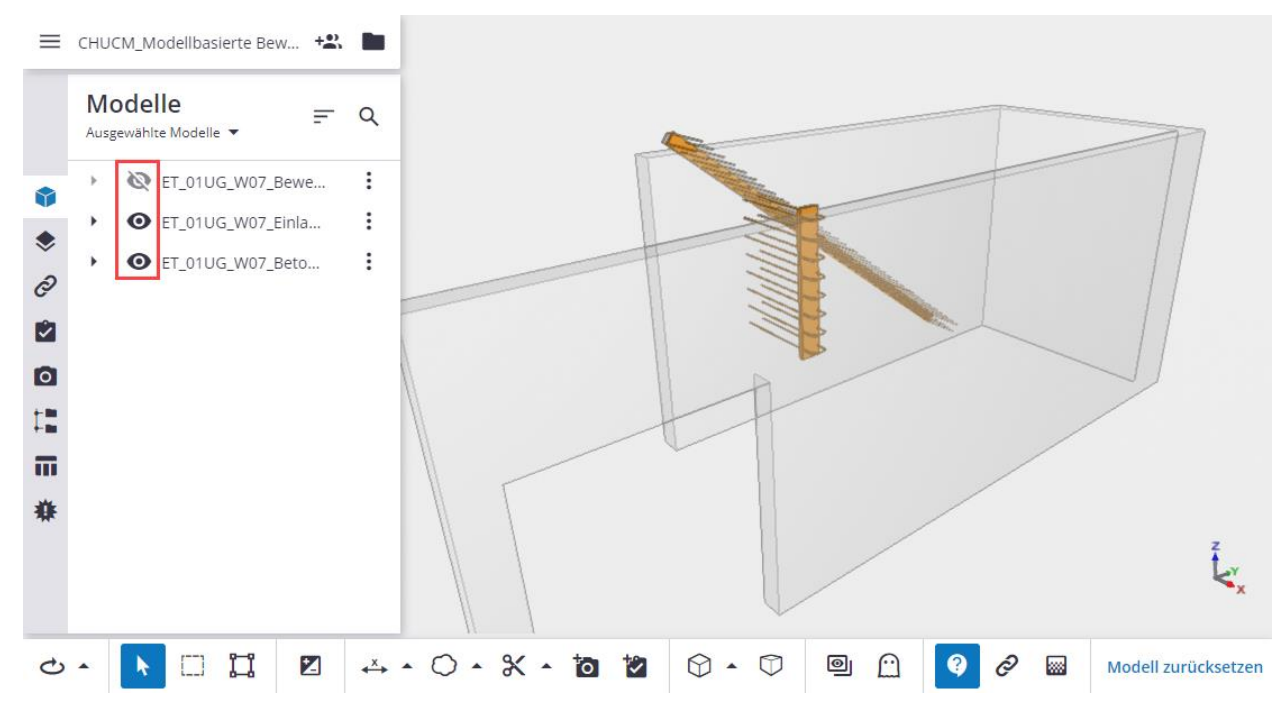

Indem Sie Objekte im Modell anwählen und auf das Informationssymbol in der schwarzen Leiste klicken, finden Sie die zugehörigen Attribute:

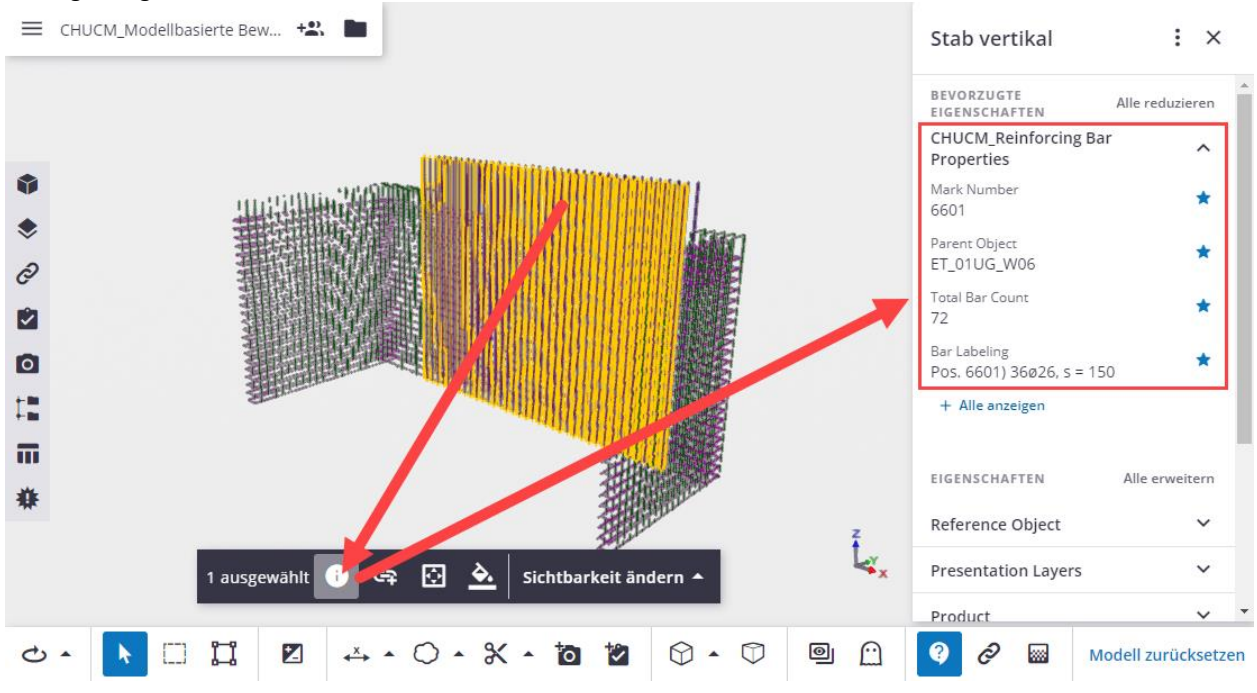

Sie können die für Sie relevanten Informationen anpinnen, indem Sie das Favoritensymbol (Stern) rechts des Attributs wählen. So werden diese Informationen immer oben angezeigt, egal welche Bewehrung Sie wählen.

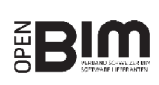

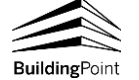

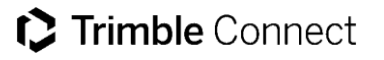

Mit der Datentabelle können Sie die vorhandenen Bewehrungen gruppieren und die benötigen Informationen wie benötigt darstellen. Sie können nach belieben weitere Spalten ergänzen oder nach diesen gruppieren, indem Sie die Spaltenüberschrift in den Bereich «Gruppieren nach:» ziehen:

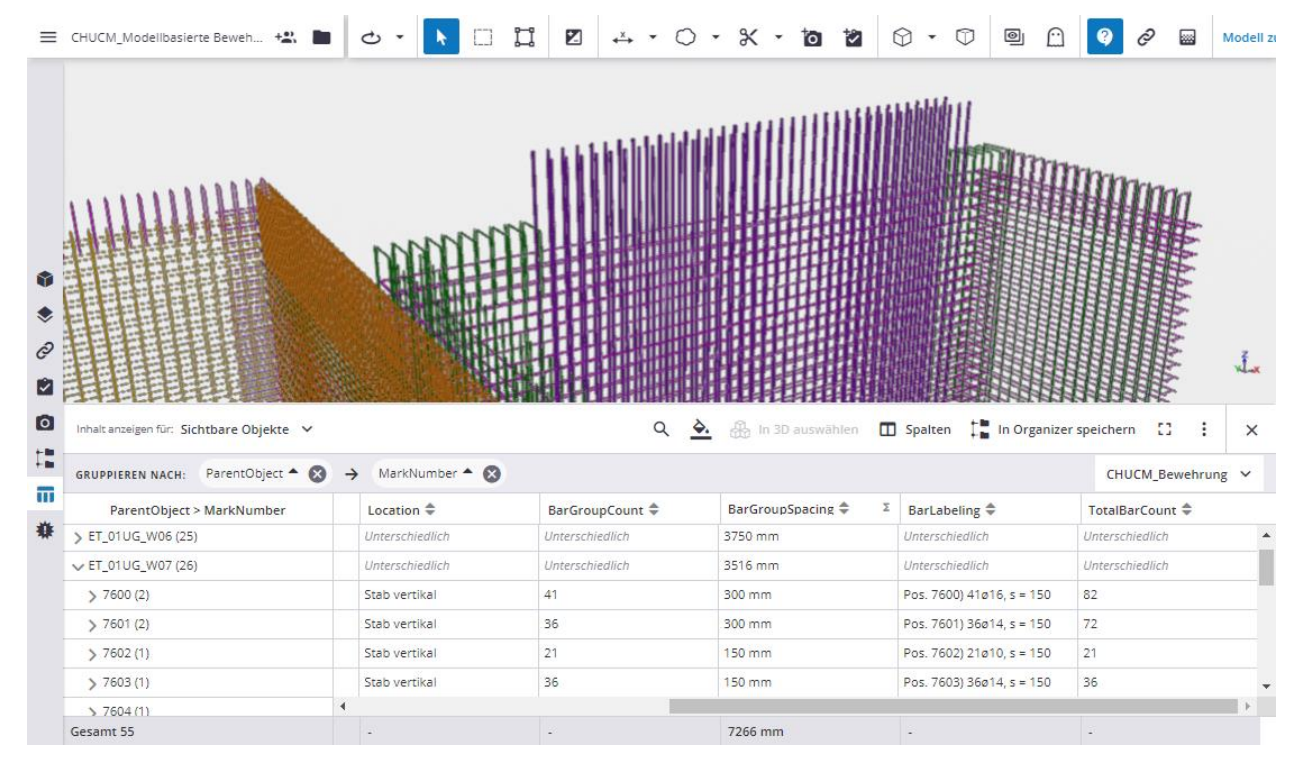

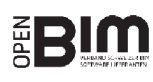

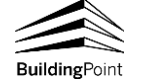

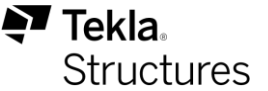

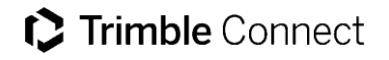